## **■ログイン画面**

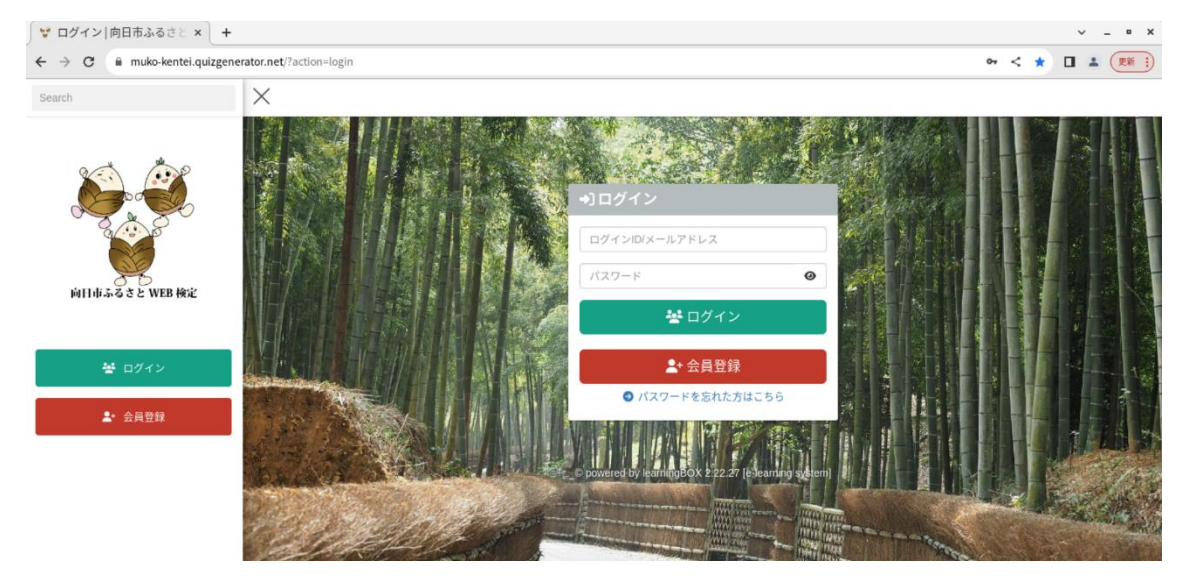

## **■新規会員登録**

①ログイン画面の「会員登録」をクリックして、新規会員登録ページへ進む。

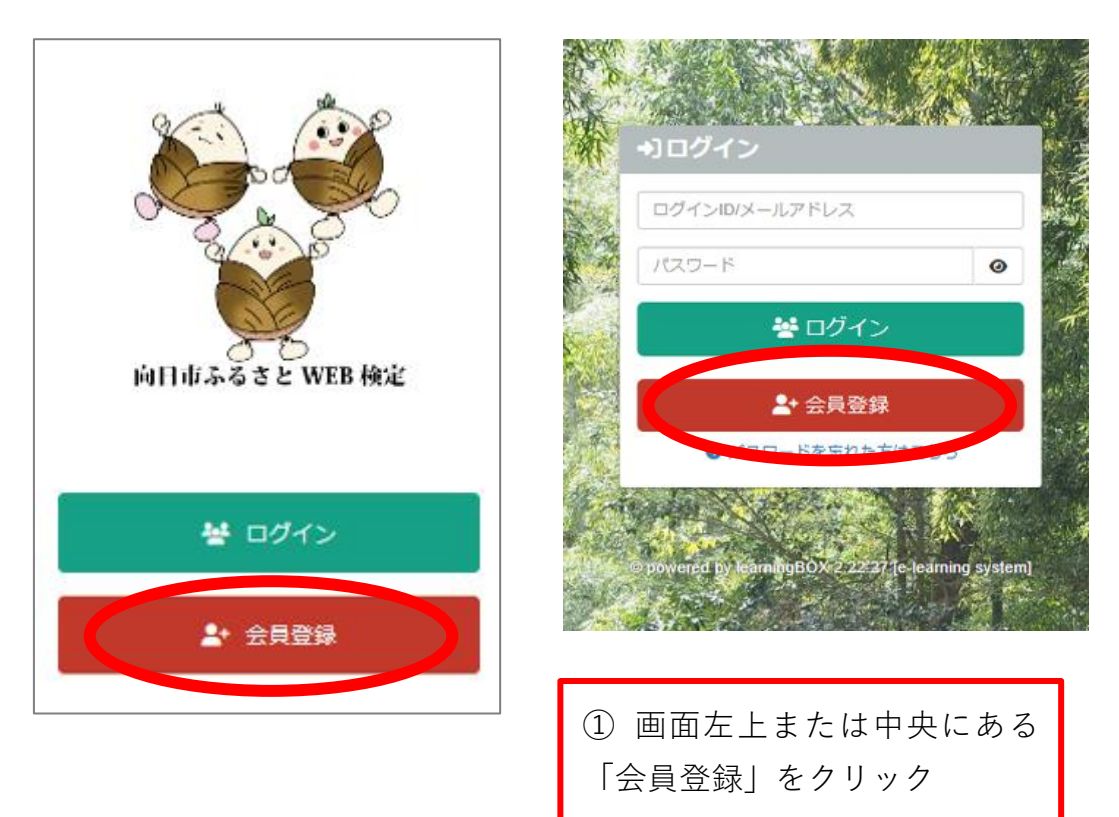

②必要項目を入力し、画面下部の「確認画面へ」をクリック。内容確認画面で、 内容に変更がなければ「上記の内容で申込する」をクリックし申込む。

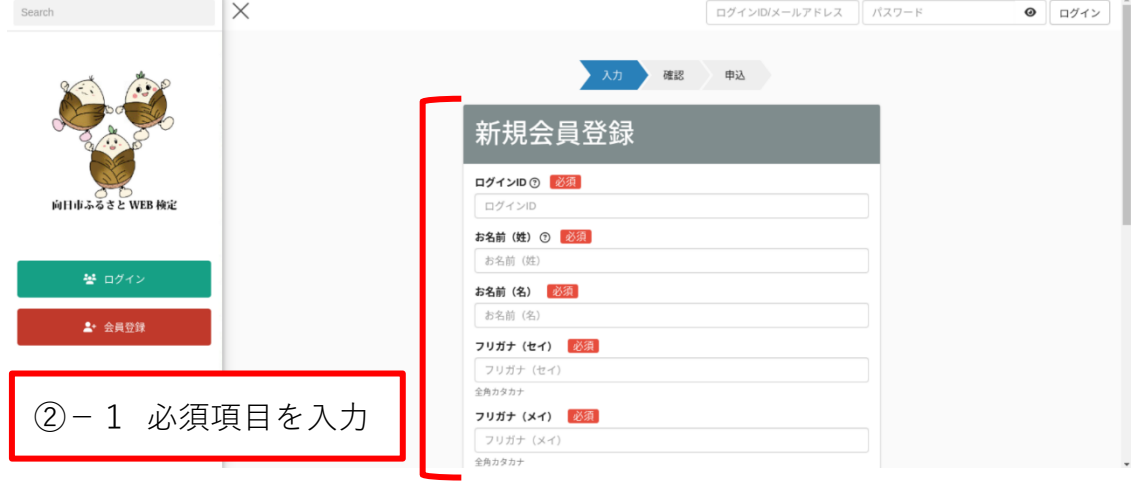

【必須項目】 ○ログイン ID 好きな ID を登録してください。 **※5~50 字以内。半角英数字と特殊文字の使用が可能。 英字は、大文字・小文字どちらも可。 特殊文字は、 !"#\$%&'()+\*,./:;<=>?[]^\_` が可。** ○お名前(姓)・お名前(名) /フリガナ(セイ)・フリガナ(メイ) 氏名を入力してください。また、カタカナでふりがなを入力してください。 ○E-mail アドレス アカウント登録に使用するメールアドレスを入力してください。ここで登録した メールアドレスには、受検案内などの検定に関する通知が送られます。 ○パスワード (確認用) 好きなパスワードを登録してください。 **※8~128 字以内。半角英数字と特殊文字の使用が可能。(ログイン ID と同様。) ※英字と数字をそれぞれ 1 文字以上使用してください。** ○住所/電話番号/年齢 それぞれ入力してください。 【個人情報の取り扱いについて】 下記をご参照ください。 向日市ホームページ[:向日市ふるさと](https://www.city.muko.kyoto.jp/kurashi/soshiki/hurusatosouseisuisinnbu/kikakukouhouka/1/kentei/webkentei/1689231166472.html) WEB 検定について

【新規会員登録画面】 【 本書 【 内容確認画面】

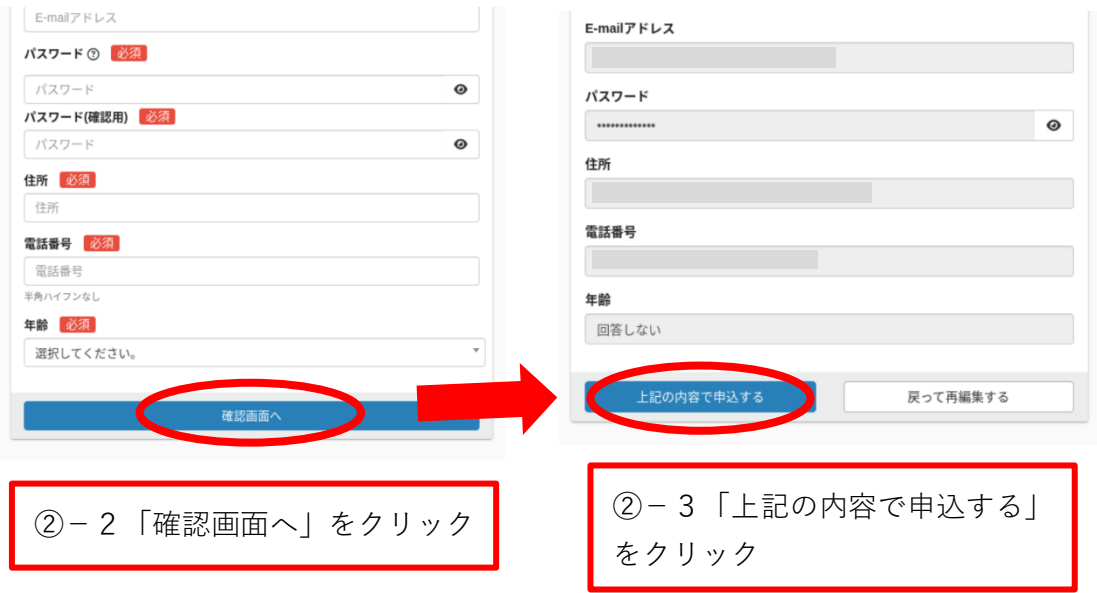

③こちらの画面に切り替わり申込が完了すると、②で入力したメールアドレス に本会員登録手続きの案内メールが送信される。

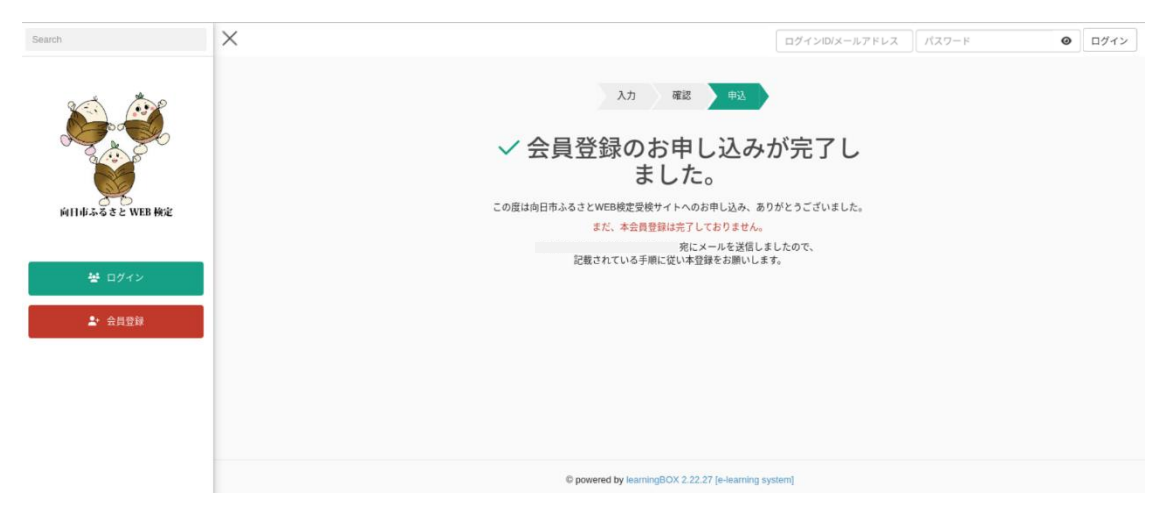

④メールに記載されている会員様認証用 URL をクリックする。

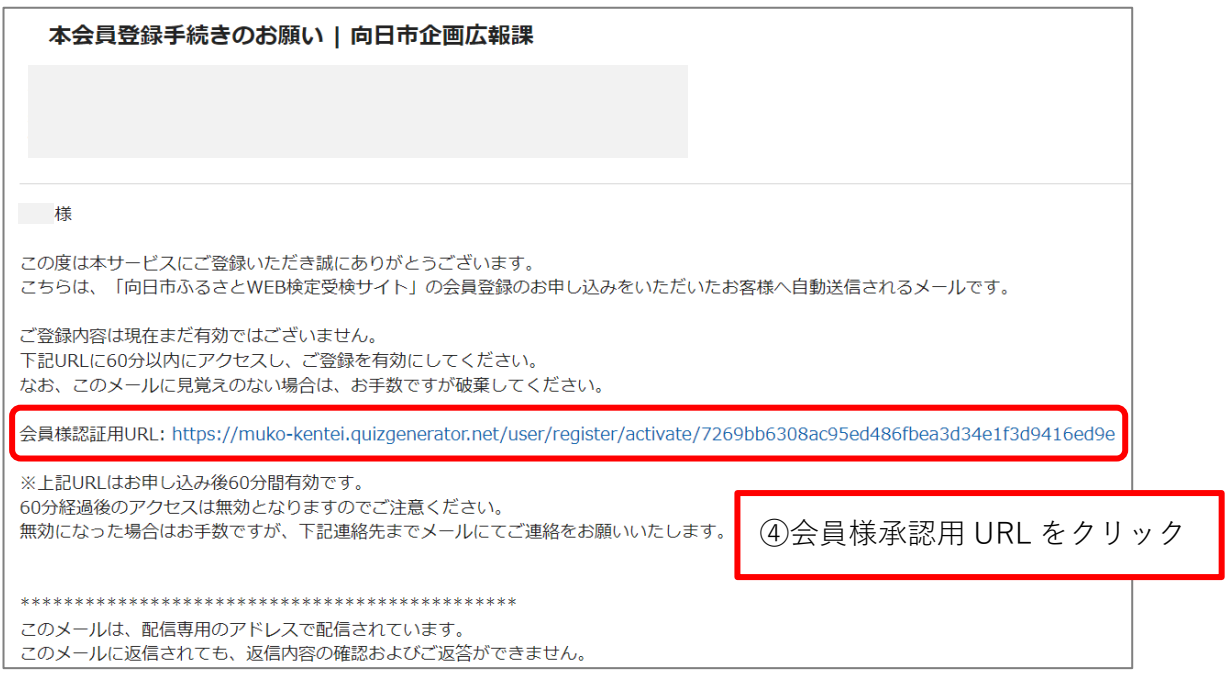

⑤こちらの画面に切り替わると自動で登録が完了する。

ログイン画面に戻り、②で登録した「ログイン ID/メールアドレス」と 「パスワード」を入力しログインする。

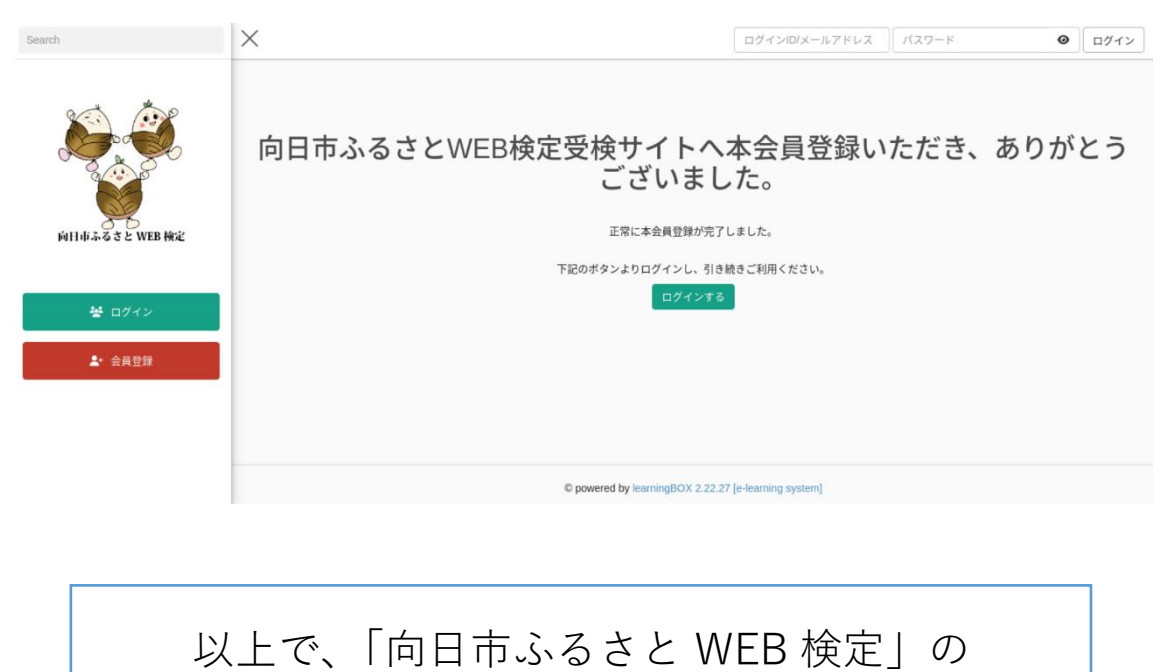

新規会員登録に必要な手続きは終了です。